## Creating a Clean COB (Cut-Out-Background) with the Selection Tools

- 1) First make sure the picture has been B&W'd and made into 314dpi.
- 2) Now, in Photoshop, choose the Quick Selection tool.

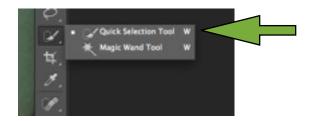

3) ZOOM in on subject - it's the only way to really see the edges.

4) click and drag to capture your subject as best as you can. You can add more or subtract from your selection by selecting the icons at the top.

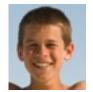

5) Then, ZOOM. We will now make this a clean, tight selection by using the Quick Mask tool, located at the bottom of the tool box. It looks like a camera. When you click on it, everything that is NOT selected will turn red. This is your chance to really

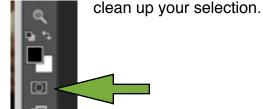

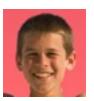

6) To Clean: you 'paint' the selection. So - choose your paintbrush tool. Then you get to work painting. To delete or subtract pixels from the selection, make sure your foreground color is black (this will allow you to paint in red).

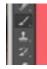

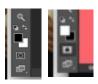

To add to the selection (especially when trying to capture hair), make sure the foreground color is white. This erases the red. Zooming in so you can see the actual pixels is essential in a clean COB!

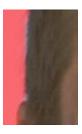

7) When you think you're finished, click on the click mask icon and the screen will go back to normal showing your new selection. Hit SAVE. If you need to refine,

click back on the quick mask. Just always make sure you click off quick mask when ready to import the selection on a transparent background.

- 8) Next open a NEW document (size it right) and select Transparent Background.
- 9) Then, go back to your selection and drag it to your new document. Hit Save. Give it a proper title (editednamepage), put it in the folder and put that in the share.